# File & Serve Texas

# Service Contacts

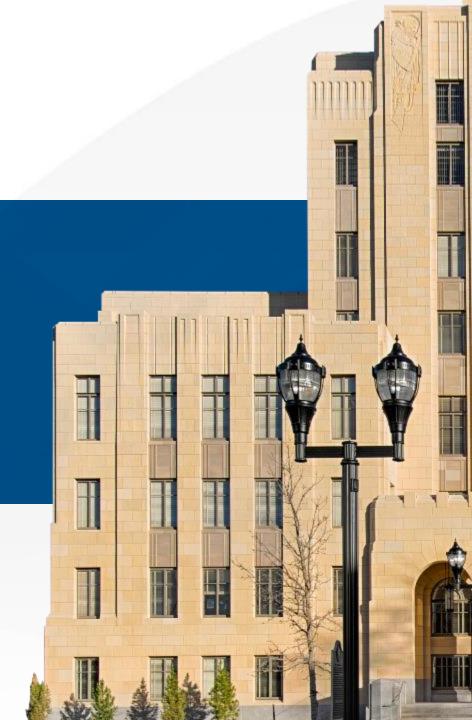

# File & Serve Texas SERVICE CONTACTS USER GUIDE

### **TABLE OF CONTENTS**

| File & Serve <i>Texas</i> Resources                      | 3  |
|----------------------------------------------------------|----|
| Filing a New Case: Adding Service Contacts               | 4  |
| Filing a New Case: Removing Service Contacts             | 9  |
| Filing into an Existing Case: Verifying Service Contacts | 11 |
| Filing into an Existing Case: Adding Service Contacts    | 13 |
| Filing into an Existing Case: Removing Service Contacts  | 20 |
| Helpful Tips with Service Contacts                       | 23 |

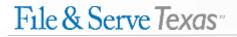

### FILE & SERVE TEXAS RESOURCES

File & Serve Texas has many resources available to you in order to address your questions and concerns:

- File & Serve *Texas* Client Support is available to assist you with technical, ID, functionality and any other questions you may have. You can contact Client Support at 888.529.7587. They are available 24/7/365.
- File & Serve Texas Resource Center is available to assist you with How-To Guides, register for Live Webinars, watch On-Demand videos, and much more! Please visit <u>http://www.fileandservexpress.com/texas/trainingresources.html</u> for more information.

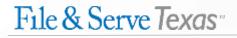

### FILING A NEW CASE: Adding Service Contacts Step 4 – Service Contacts

To create service contacts in a new case using File & Serve Texas, follow these steps:

### Adding a Firm Service Contact:

- To add a support staff member(s) from your firm, select "Add Contact from Firm Service Contacts" from the drop-down menu under "Add Individually."
- Enter the first and last name of the support staff member(s) in your firm.
- Select "Search," and "Add to List."

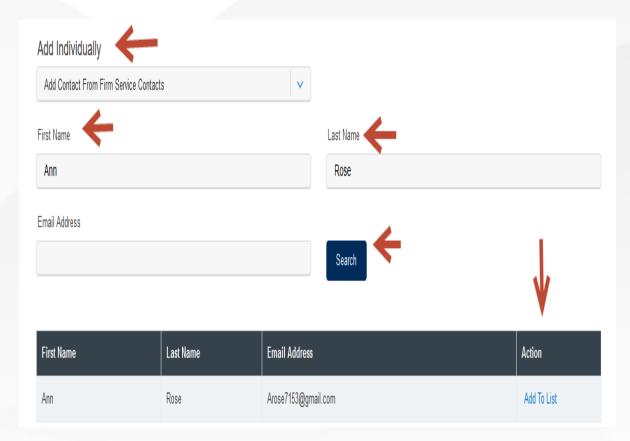

© 2017 File & Serve Texas

### Adding a Contact from the Public List:

- To add an attorney in the state of Texas, including the attorney(s) within your firm, select "Add Contact From Public List" from the drop-down menu under "Add Individually." This is managed by the State Bar of Texas.
- 5. Enter the first and last name of the attorney(s).
- 6. Select "Search," and "Add to List." Please see next slide for additional screen shots.

| Who should be notified about this filing?                   |                      |  |
|-------------------------------------------------------------|----------------------|--|
| Current Notice List: Parties will be e-Served and notified. |                      |  |
| e-Serve Name                                                | Email Address Action |  |
|                                                             |                      |  |
|                                                             |                      |  |
| Add Individually                                            |                      |  |
| Add Contact From Firm Service Contacts                      |                      |  |
| Add Contact From Firm Service Contacts                      | Loop Marco           |  |
| Add New Service Contact                                     | Last Name            |  |
| Add Contact From Public List                                |                      |  |
| Email Address                                               |                      |  |
|                                                             | Search               |  |

### **FILING A NEW CASE: Adding Service Contacts**

Step 4 – Service Contacts (continued)

### Adding a Contact from the Public List:

| Add Individually        |           |               |           |             |
|-------------------------|-----------|---------------|-----------|-------------|
| Add Contact From Public | : List    | ×             |           |             |
| First Name              |           |               | Last Name |             |
| Elizabeth               |           |               | 101000    |             |
| Email Address           |           |               | Firm Name |             |
| Search                  |           |               |           | K           |
| First Name              | Last Name | Email Address |           | Action      |
| Elizabeth               | Anites    | elizabeth     | and and   | Add To List |

### Adding a New Service Contact:

- To add a New Service Contact, select "Add New Service Contact" from the drop-down menu under "Add Individually."
- 8. Enter their first name, last name, and email address. Click "Save."

| Add New Service Contact   | ×                   |           |
|---------------------------|---------------------|-----------|
| First Name                | Middle Name         | Last Name |
| Lacy                      |                     | Jones     |
| Email Address 🔶           | Administrative Copy |           |
| lacyjones@fakelawfirm.com |                     |           |

- 9. They will be added to the instant service list and to the "Firm Service Contacts" under your firm.
- 10. You can easily search for them under "Add Contact From Firm Service Contacts" for any future cases.

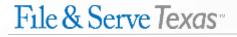

### FILING A NEW CASE: Removing Service Contacts

To remove a service contact from the service list during the instant transaction, i.e., when you add them, follow these steps:

- 1. Click on the "trash can" icon next to the service contact under the Action column.
- 2. If you have accidentally deleted a New Service Contact that you added to the service list, search for them under "Add Contact from Firm Service Contacts" to re-add them to the list.

**Note:** You can only edit a Firm Service Contact. Click on the "pencil icon" to edit.

|           | notified about this filing?<br>Parties will be e-Served and notified. |                           | 4      |
|-----------|-----------------------------------------------------------------------|---------------------------|--------|
| e-Serve 2 | Name                                                                  | Email Address             | Action |
|           | Ann Rose                                                              | Arose7153@gmail.com       | 2 🖥    |
|           | Lacy Jones                                                            | lacyjones@fakelawfirm.com |        |

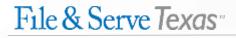

### FILING A NEW CASE: Removing Service Contacts (continued)

3. If you have clicked on the pencil icon to edit a Firm Service Contact, edit the information on the service contact. When the edit(s) is complete, click "**Save**." They will be returned to the service list with the new edit(s).

**Remember:** You can only edit a Firm Service Contact. You can remove an attorney added from the Public List during the transaction by clicking on the "trash can" icon.

| Ann Rose Arose7153@gmail.com   Iacy Jones Iacy Jones@fakelawfirm.com     Add Individuall     Add New Service Contact     First Name     Middle Name     Last Name     Ann     Middle Name     Iacy Jones     Middle Name     Rose     Ann     Example: Edited Email     Administrative Copy     Arose715345@gmail.com | e-Serve 2       | Name                  |                     | Email Address             |           | Action |
|----------------------------------------------------------------------------------------------------|-----------------|-----------------------|---------------------|---------------------------|-----------|--------|
| Add Individually   Add New Service Contact   First Name   Middle Name   Last Name     Ann   Email Address     Administrative Copy                                                                                                    |                 | Ann Rose              |                     | Arose7153@gmail.com       |           | 2 🖻    |
| Add New Service Contact     ✓       First Name     Middle Name     Last Name       Ann     Rose       Email Address     Administrative Copy                                                                                                    | $\checkmark$    | Lacy Jones            |                     | lacyjones@fakelawfirm.com |           | 2 💼    |
| Add New Service Contact     ✓       First Name     Middle Name     Last Name       Ann     Rose       Email Address     Administrative Copy                                                                                                    |                 |                       |                     |                           |           |        |
| Add New Service Contact     ✓       First Name     Middle Name     Last Name       Ann     Rose       Email Address     Administrative Copy                                                                                                    |                 |                       |                     |                           |           |        |
| First Name Last Name Rose Administrative Copy                                                                                                    | Add Individual  | У                     |                     |                           |           |        |
| Ann Email Address Example: Edited Email Administrative Copy Rose                                                                                                    | Add New Service | Contact               | ~                   |                           |           |        |
| Email Address Example: Edited Email Administrative Copy                                                                                                    | First Name      |                       | Middle Name         |                           | Last Name |        |
| Email Address Administrative Copy                                                                                                    | Ann             |                       |                     |                           | Rose      |        |
| Arose715345@gmail.com                                                                                                    | Email Address   | Example: Edited Email | Administrative Copy |                           |           |        |
|                                                                                                    |                 | imail.com             |                     |                           |           |        |
|                                                                                                    | Arose715345@g   | indi.com              |                     |                           |           |        |
| Cancel Save                                                                                                    | Arose715345@c   |                       |                     |                           |           |        |
|                                                                                                    |                 |                       |                     |                           |           |        |

# FILING INTO AN EXISTING CASE: Verifying Service Contacts Step 4 – Service Contacts

To verify service contacts in an existing case using File & Serve Texas, follow these steps:

- 1. The service list will be auto-populated.
- 2. You will be able to view the number of contacts on the service list next to the "e-Serve" column.
- 3. You can keep the boxes checked under "**e-Serve**" for those contacts you would like to serve in this transaction.
- 4. You can de-select the boxes under "**e-Serve**" for those contacts you would like to NOT serve in this transaction.
- 5. Click on the drop-down menu under the **Attach** column to select either the case or a case party.\* The system will automatically "attach" them and save the selection. You must complete this step in order for the contact to "stick" to the service list.

(See next slide for screen shot)

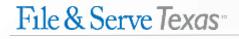

### FILING INTO AN EXISTING CASE: Verifying Service Contacts Step 4 – Service Contacts

To verify service contacts in an existing case using File & Serve Texas, follow these steps:

\*Select the "Case" if you'd like the Service Contact to be associated in the instant case. \*Select one of the case parties if you'd like the Service Contact to associate/"follow" the party, e.g., if they are involved in other cases.

| Who should be i |                | 0                                   |                                                                        |                                              |                                        |     |        |          |
|-----------------|----------------|-------------------------------------|------------------------------------------------------------------------|----------------------------------------------|----------------------------------------|-----|--------|----------|
| e-Serve 27      | Name           |                                     | Email Addre                                                            | SS                                           | Attach To                              |     | Action | n        |
|                 | Jesse Guerrero |                                     | JG124578@g                                                             | fake.com                                     | Not So Funny Busines                   | s 🗸 |        | Detach   |
|                 | Jesse Guerrero | Uncheck the box                     |                                                                        | om                                           | Case                                   | ~   |        | Detach   |
|                 | jesse james    | the service conta<br>DO NOT wish to | act(s) you                                                             | m                                            | Not So Funny Busines                   | s 🗸 |        | Detach   |
|                 | Kelsey Clark   | the instant tran                    |                                                                        | )gmail.com                                   | Not So Funny Busines                   | s 🗸 |        | Detach   |
|                 | Kelsey Clark   |                                     | kc124@fake.o                                                           | com                                          | Case                                   | ~   |        | Detach   |
|                 | Lacy Jones     |                                     |                                                                        | lding a service contact,                     | select                                 | ~   |        | Ŵ        |
|                 | Pro Email      |                                     | select either "Case" or a case<br>party (i.e., first-named Plaintiff / |                                              | select<br>Case                         |     |        | Detach   |
|                 | Richard Fine   |                                     |                                                                        | ant) so they "stick" to<br>the service list. | Not So Funny Busines<br>Funny Business |     |        | 🗑 Detach |

© 2017 File & Serve Texas

File & Serve Texas

a based of the standard and standard the second

### **Preface:**

- All Service Contacts in each category presented in the next slides must be "attached" to either "Case" or a case party (e.g., first-named Plaintiff).
- Some of the Service Contacts cannot be changed, particularly for attorneys that were added from the Public List.
- You can only modify (i.e., "Detach" from a case/party or remove with the "trash can" icon) those contacts newly added at the time of the filing or added by your "own firm" i.e., a Firm Service Contact.
- You cannot edit opposing counsel in the state of Texas added under the Public List. However, if you
  added an opposing counsel that is out-of-state under "New Service Contact" and saved them to the
  service list, they will be added under your "Firm Service Contacts". You can easily add them in future
  cases under "Firm Service Contacts". Or, you can have your Firm Administrator, or the Filer, edit the Firm
  Service Contact under the "Service Contact" button found in the Firm Admin drop-down menu; or for the
  Filer, under the "Filing" drop-down menu.
- Please note that both Firm Administrator(s) and Filers can add, edit, or remove a Firm Service Contact.

### **Preface (continued):**

### To attach to "Case" or a case party, follow the steps below:

**Step 1:** Click on the drop-down menu next to the Service Contact and select either "Case" or the correct party. The system will automatically "attach" them.

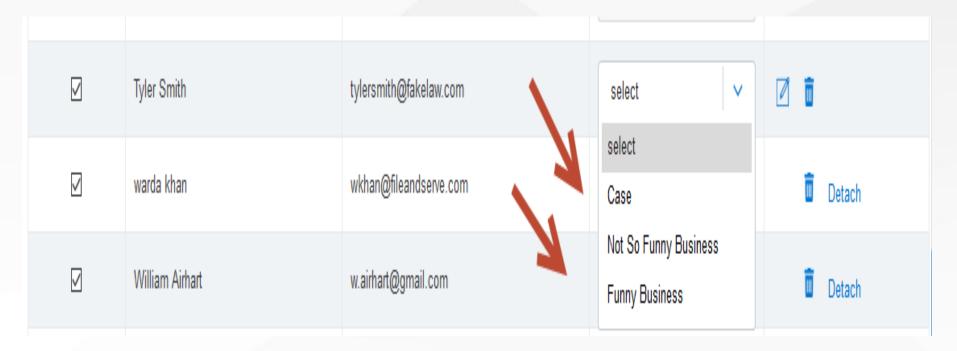

### **Preface (continued):**

To attach to "Case" or a case party, follow the steps below :

**Step 2:** Once the contact has been attached, you will see icons: pencil, trash can; and a "Detach" link under the Action column.

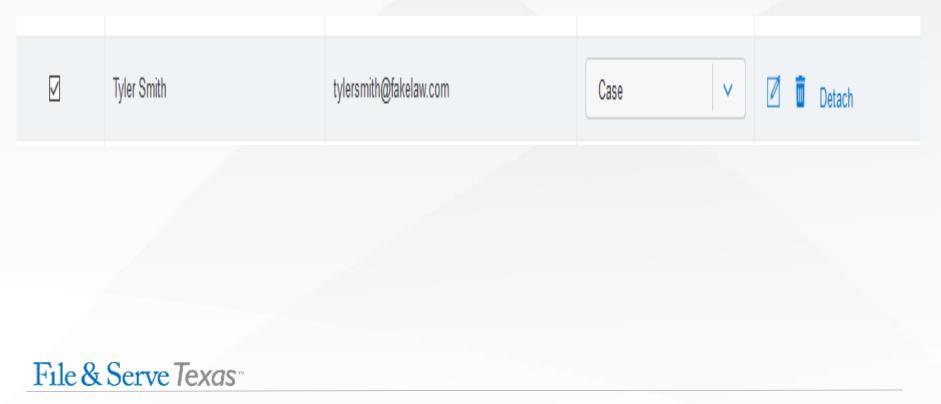

### **FILING INTO AN EXISTING CASE: Adding Service Contacts**

### Step 4 – Service Contacts (continued)

To add service contacts in an existing case using File & Serve Texas, follow these steps:

### Adding a Firm Service Contact:

- To add a support staff member(s) from your firm, select "Add Contact from Firm Service Contacts" from the drop-down menu under "Add Individually."
- Enter the first and last name of the support staff member(s) in your firm.
- Select "Search," and "Add to List."

| Add Individually                      |           |               |           |             |
|---------------------------------------|-----------|---------------|-----------|-------------|
| Add Contact From Firm Service Contact | S         | ~             |           |             |
| First Name                            |           |               | Last Name |             |
| Ann                                   |           |               | Rose      |             |
| Email Address                         |           |               | Search    | V           |
| First Name                            | Last Name | Email Address | 3         | Action      |
| Ann                                   | Rose      | Arose7153@gr  | nail.com  | Add To List |

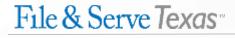

### Adding a Contact from the Public List:

- To add an attorney in the state of Texas, including the attorney(s) within your firm, select "Add Contact From Public List" from the dropdown menu under "Add Individually." This is managed by the State Bar of Texas.
- 5. Enter the first and last name of the attorney(s).
- Select "Search," and "Add to List."

| First Name                   | Last Name | Email Address | Action |
|------------------------------|-----------|---------------|--------|
| Search                       |           |               |        |
|                              |           |               |        |
| Email Address                |           | Firm Name     |        |
| John                         |           | Doe           |        |
| First Name                   |           | Last Name     |        |
| Add Contact From Public List | V         |               |        |
| Add Individually             |           |               |        |

### Adding a New Service Contact:

- 7. To add a New Service Contact, select "Add New Service Contact" from the dropdown menu under "Add Individually."
- 8. Enter their first name, last name, and email address. Click "**Save**."

| Add New Service Contact   | <b>v</b>            |           |
|---------------------------|---------------------|-----------|
| First Name                | Middle Name         | Last Name |
| Lacy                      |                     | Jones     |
| Email Address 🔶           | Administrative Copy |           |
| lacyjones@fakelawfirm.com |                     |           |

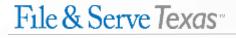

- 9. They will be added to the instant service list and to the "Service Contacts" under your firm.
- 10. You can easily search for them under "Add Contact From Firm Service Contacts" for any future cases.

| Add Individually                       |           |
|----------------------------------------|-----------|
| Add Contact From Firm Service Contacts |           |
| First Name                             | Last Name |
|                                        |           |
| Email                                  |           |
|                                        | Search    |

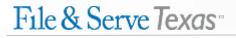

### FILING INTO AN EXISTING CASE: Removing Service Contacts

To remove a service contact from the service list in an existing case, follow these steps:

- 1. Review the service list to make sure it is current and correct.
- 2. If a service contact is within your firm, i.e., a Firm Service contact, you can perform one of the following action items:
  - a. De-Select (uncheck the box) so the contact will not receive service in that transaction;
  - b. Detach them from the previously selected party and select the correct party;
  - c. Remove them by clicking on the "trash can" icon.

| e-Serve 25 | Name          | Email Address   | Attach To          | Action   |
|------------|---------------|-----------------|--------------------|----------|
|            | Richard Fine  | rf1234@fake.com | Case               | 👼 Detach |
|            | Robert Moran  | rm@fake.com     | Funny Business 🗸 🗸 | Detach   |
|            | time go       | ttg@fake.com    | Case               | Detach   |
|            | Tracie Fields | tf@fake.com     | Case               | 💼 Detach |

### FILING INTO AN EXISTING CASE: Removing Service Contacts (continued)

To remove a service contact from the service list in an existing case, follow these steps:

3. If the service contact is not within your firm, you can perform the following action item:

a. De-Select (uncheck the box) so the contact will not receive service in that transaction.

4. An error message will pop-up if you try to remove a service contact that is not a Firm Service Contact.

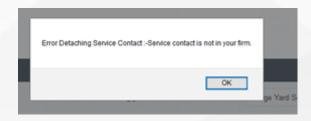

**Note:** If you have questions, please contact our Client Support department, 1-888-529-7587.

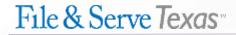

### FILING INTO AN EXISTING CASE: Removing Service Contacts (continued)

5. If you have accidentally removed a Firm Service Contact that was previously added to the service list as a New Service Contact, search for them under "Add Contact from Firm Service Contacts."

**Note:** If you have deleted a New Service Contact and try to search and add them again under, "**New Service Contact**," you will receive this error message below:

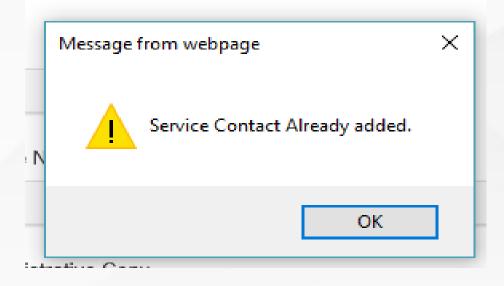

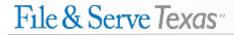

### **HELPFUL TIPS WITH NEW SERVICE CONTACTS**

Both a Firm Administrator and Filer can add, edit, or delete a Firm Service Contact. The edits can be completed prior to a filing or in the middle of a transaction. The steps below are the same for the Filer; *except*, the "Service Contacts" will be housed under the "Filing" drop-down menu.

If you are a Firm Administrator or Filer, please follow the steps below:

**Step 1:** Select the "Service Contact" button under the Firm Admin drop-down menu; or the Filing drop-down menu.

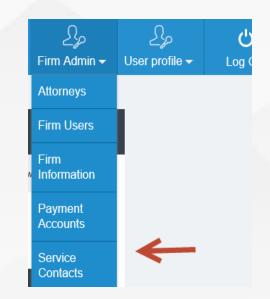

### **HELPFUL TIPS WITH NEW SERVICE CONTACTS (continued)**

If you are a Firm Administrator or Filer, please follow the steps below (continued):

**Step 2:** Search for the Service Contact. Edit with the "pencil" icon or remove with the "trash can" icon.

**Step 3**: To add a firm service contact, enter the first name, last name, and email. Click "Add New Service Contact".

| Service Contact |                     |                                   |                                |  |  |  |  |  |  |
|-----------------|---------------------|-----------------------------------|--------------------------------|--|--|--|--|--|--|
| First Name      |                     |                                   | Last Name                      |  |  |  |  |  |  |
|                 |                     |                                   |                                |  |  |  |  |  |  |
| Email Address   |                     |                                   | Search Add New Service contact |  |  |  |  |  |  |
|                 |                     |                                   |                                |  |  |  |  |  |  |
| First Name      | Last Name           | Email Address                     | Action                         |  |  |  |  |  |  |
| 1               | 1                   | 1@1.com                           |                                |  |  |  |  |  |  |
| Firm            | <mark>1</mark> 1091 | integratedcft+firm11091@gmail.com |                                |  |  |  |  |  |  |

### **HELPFUL TIPS WITH NEW SERVICE CONTACTS (continued)**

If you are a Firm Administrator or Filer, please follow the steps below (continued):

**Step 4:** When adding a new Firm Service Contact, you can place the legal assistant and/or paralegal in the "Administrative Copy" field. This allows them to receive the "Notification of Service" from EFile Texas when their attorney is served in a case.

|     |                              |                                            |  | Filina 👻  | Firm Admin - | × |  |  |  |
|-----|------------------------------|--------------------------------------------|--|-----------|--------------|---|--|--|--|
|     | Create New Contact           |                                            |  |           |              |   |  |  |  |
| ct  | First Name                   | Middle Name                                |  | Last Name |              |   |  |  |  |
|     | Nancy                        |                                            |  | Lane      |              |   |  |  |  |
|     | Email Address                |                                            |  |           |              |   |  |  |  |
|     | nancylane@fakelaw.com        |                                            |  |           |              |   |  |  |  |
|     | Administrative Copy          | Emails should be separated by "," no space |  |           |              |   |  |  |  |
|     | nemken@fileandserve.com,wkha |                                            |  |           |              |   |  |  |  |
|     |                              |                                            |  |           |              |   |  |  |  |
| Las | Save                         | Cancel                                     |  |           |              |   |  |  |  |
| 1   |                              |                                            |  |           |              |   |  |  |  |

### **HELPFUL TIPS WITH NEW SERVICE CONTACTS (continued)**

### For the Filer:

- Simply log out of the transaction and make the request to your Firm Administrator or complete the Firm Service Contacts adjustments as outlined in the previous slides.
- Log back into File & Serve *Texas*. You will be taken to the Incomplete Filings page.
- Click on "Complete Filing" under Search Result to finish the transaction and submit to the court.

# File & Serve Texas Incomplete Filings Search Result Tansaction ID Jurísdiction Created on Action 10171 Supreme Court 03/28/2017 Mork Bugbash Complete Filing I Delete Filing